# UGOV Inserimento rapporti – modulo Personale Esterno

## Operazioni preliminari

- Inserimento in Rubrica come persona fisica includendo, tra gli altri, i seguenti dati
	- o Indirizzo mail personale (obbligatorio se richiede account)
	- o Codice fiscale italiano (obbligatorio se richiede account)
- Immatricolazione come Risorsa Umana

### Associazione attività alla Risorsa Umana

Il modulo permette la creazione di attività personalizzate e l'associazione di esse ad una risorsa umana definendo, per ogni associazione:

- Codice attività
- Date di riferimento
- Ente di provenienza
- Afferenza organizzativa interna
- Referente interno
- Spazio occupato

Le voci disponibili come attività del personale esterno sono configurabili autonomamente.

Per facilitare la sincronizzazione tra i db CINECA e l'anagrafica SISSA vengono mantenuti gli stessi codici per i ruoli analoghi a quelli del personale strutturato: ad esempio per i dottorandi in co-tutela viene usato il codice "DR" come per i dottorandi regolari.

Altre attività specifiche possono essere aggiunte su richiesta a ITCS.

## Dettaglio procedura

Nel caso in oggetto supponiamo di dover associare un'attività a una risorsa umana precedentemente registrata.

Apriamo il menù "Anagrafiche e configurazione" e selezioniamo "Personale esterno"

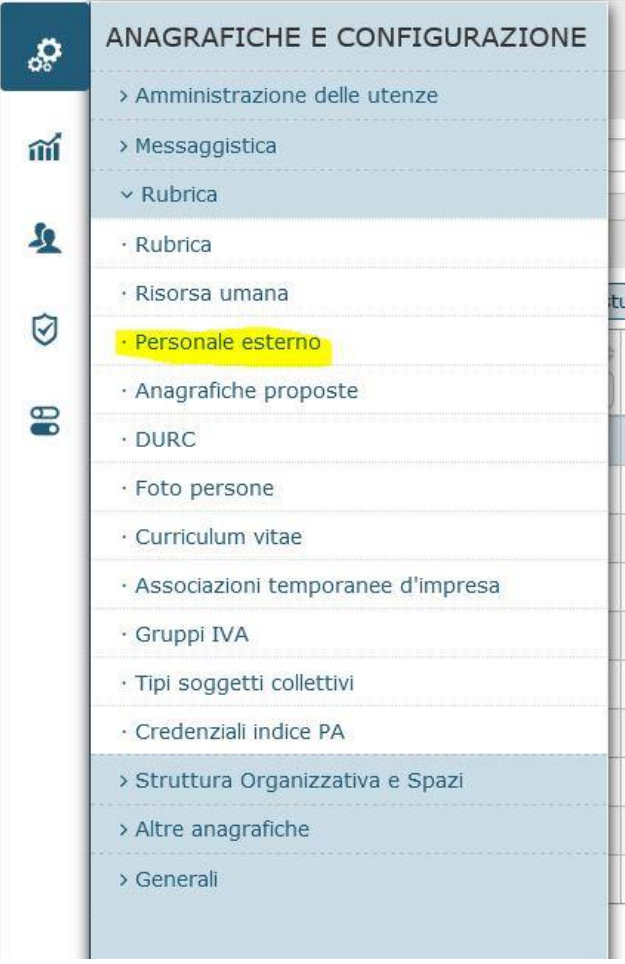

Accanto alla casella del campo "Id interno" clicchiamo sul pulsante di ricerca e cerchiamo la risorsa umana desiderata.

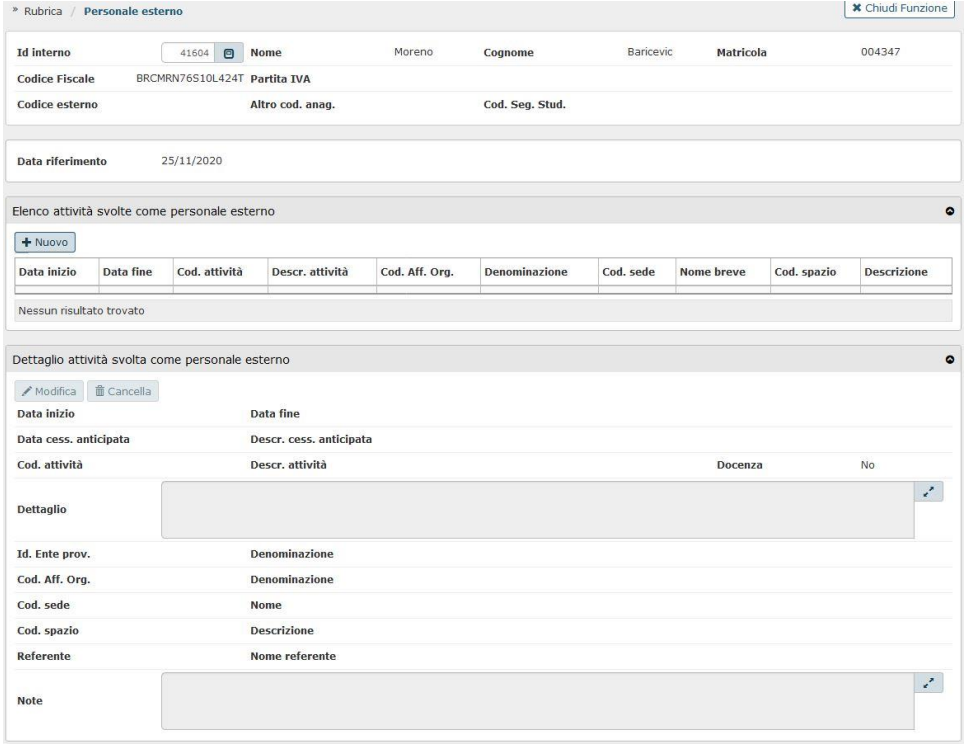

Clicchiamo su "Nuovo" sotto l'elenco delle attività svolte e successivamente sul pulsante di ricerca del codice attività

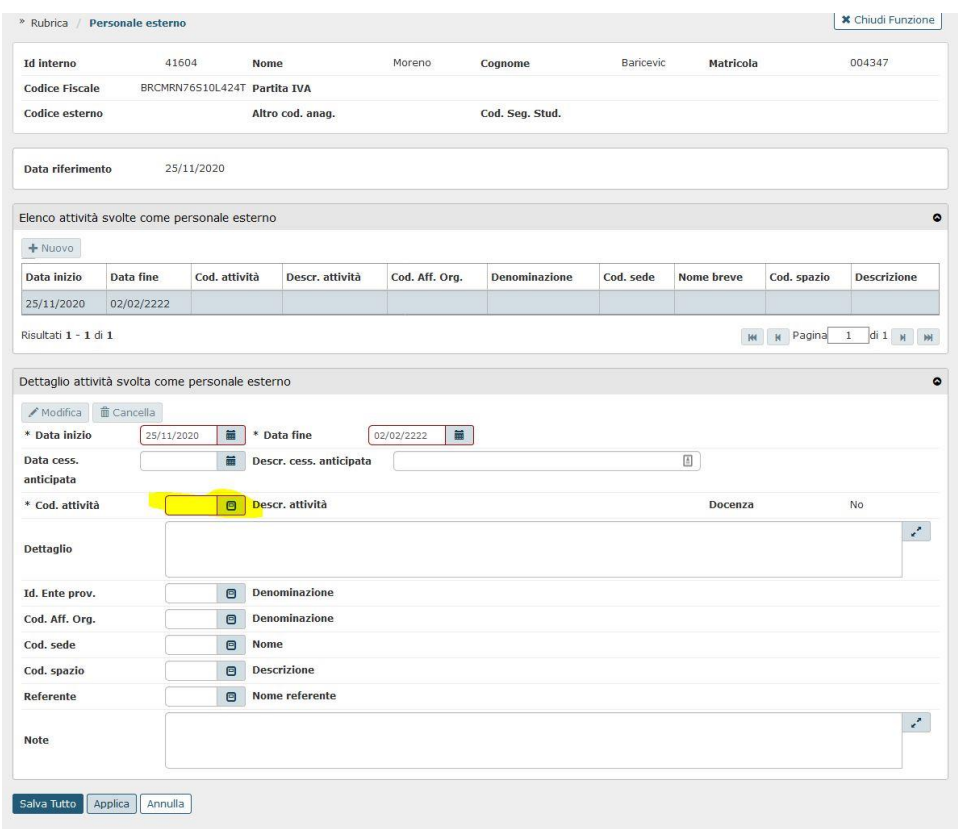

#### Nel caso in esame selezionamo la voce "Altro" dall'elenco

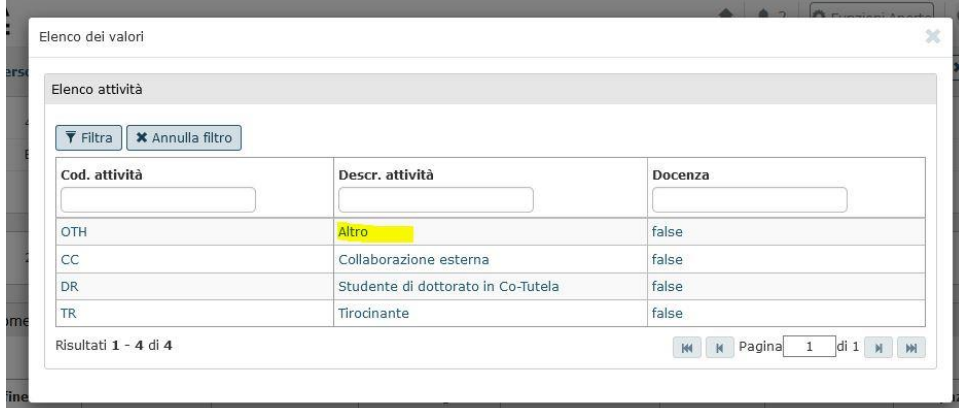

Con lo stesso procedimento associamo lo spazio occupato, l'ente di provenienza e il referente interno:

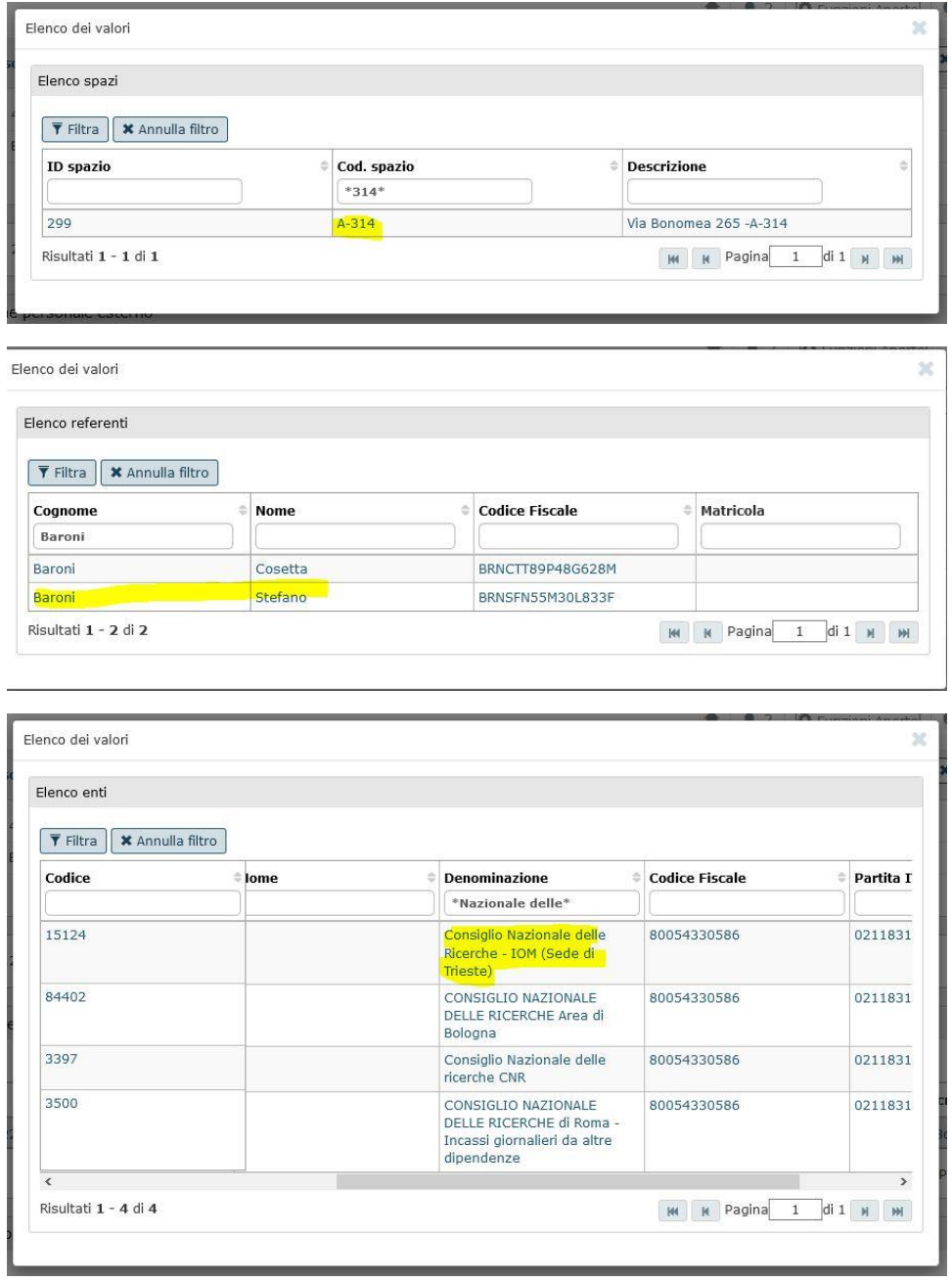

In questo caso la risorsa non afferisce formalmente a nessuna unità organizzativa, tuttavia potrebbe essere necessario valorizzarla per generare correttamente la sua utenza SISSA ove richiesta.

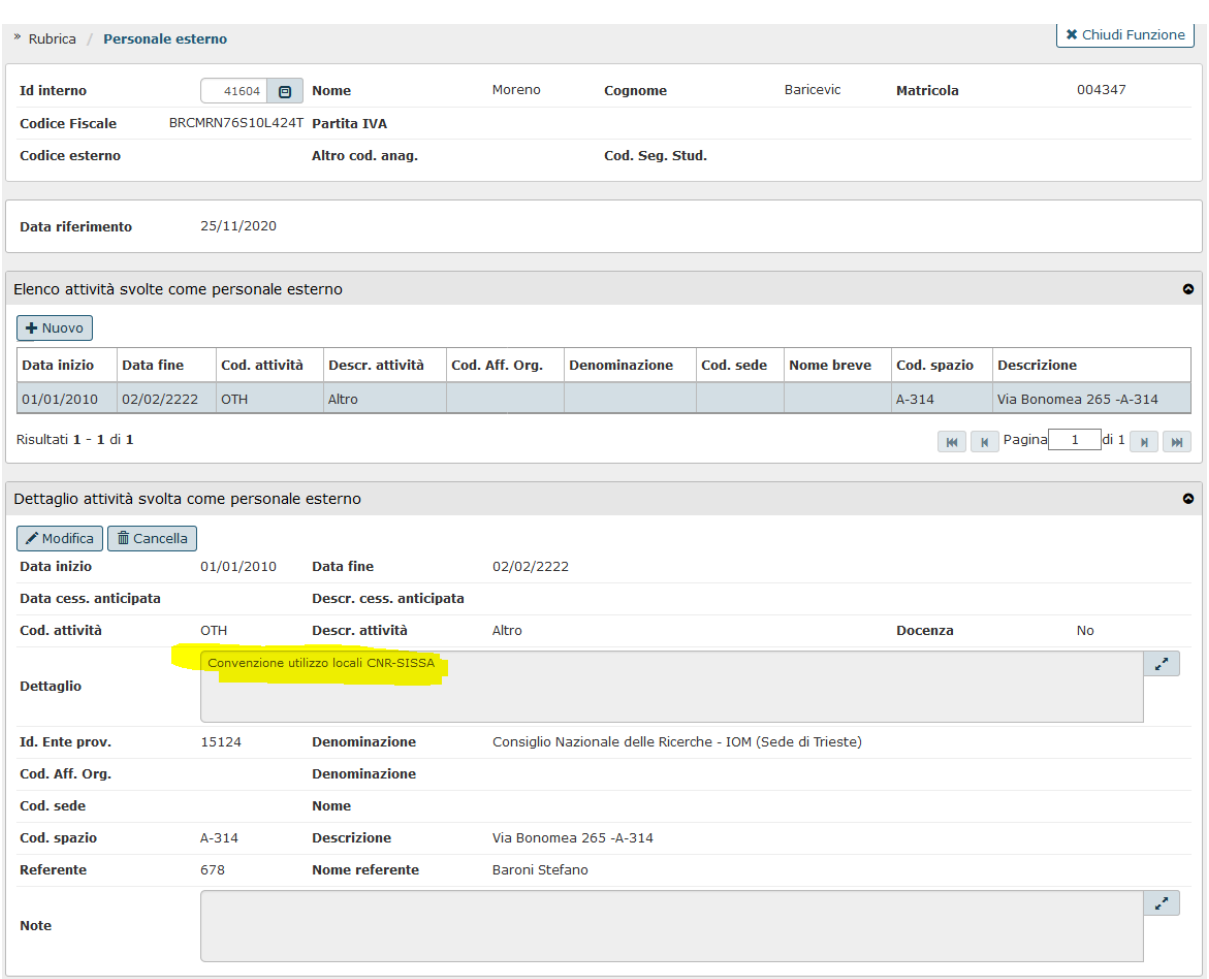

#### L'inserimento può essere completato con delle descrizioni e note aggiuntive sul rapporto

L'inserimento è andato a buon fine. Le procedure automatizzate effettueranno la sincronizzazione giornaliera e la creazione degli account SISSA per le attività che le prevedono, le eccezioni vanno gestite con una comunicazione a [helpdesk@sissa.it.](mailto:helpdesk@sissa.it)